# 照片集中采集小程序-用户操作手册(学生)

集中采集:

1、由学生扫指定批次二维码(见下)

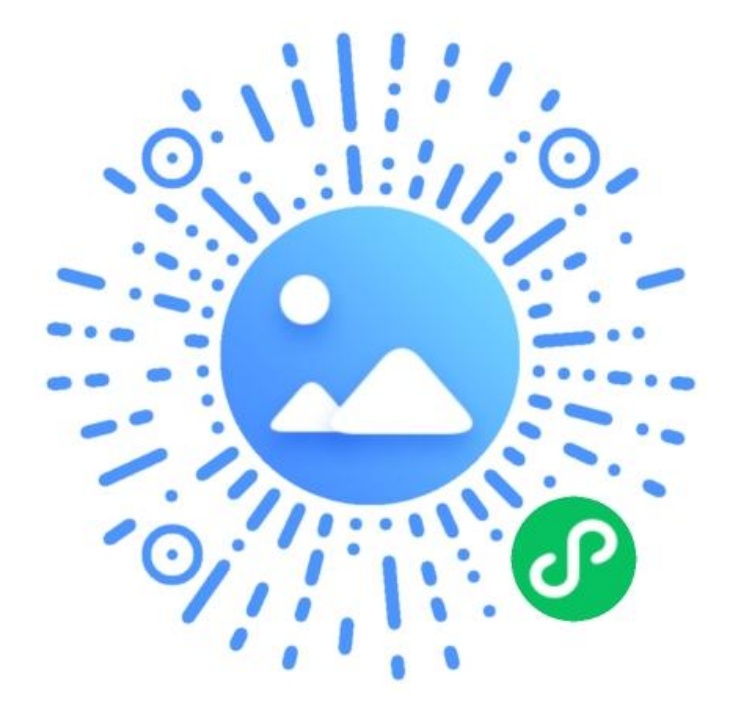

2、特征码:Z3K8F7

3、填写个人身份证后 4 位(如证件号码中有括号,则一个完整的括 号算 2 位,使用英文输入法输入。此信息与图像采集码后 4 位相同) 4、扫码识别学信网图像采集码

注意: 提交完照片后请同学关注小程序审核信息, 若照片审 核不通过请按要求及时上传合格照片直至审核通过。

# 注意事项

所采集相片将用于毕业证书制作、并上传学信网作教育部学历验证使 用,请本人严肃对待。

为了保证采集效果,请同学们认真对待,注意妆容,请同学按以下要 求拍摄照片或提交照片

1. 人物姿态与表情: 坐姿端正, 表情自然, 双眼自然睁开并平视, 耳朵对称, 左右肩膀平衡,嘴唇自然闭合。

2. 不能佩戴眼镜, 不得使用头部覆盖物(宗教、医疗和文化需要时, 不得遮挡脸 部或造成阴影,不得佩戴耳环、项链等饰品。

3. **头发不得遮挡眉毛眼睛和耳朵,不宜化浓妆**

4. 衣着:应与背景色区分明显,不允许穿蓝色衣服,避免复杂图案纹。

#### **提交的照片不能出现以下情况**

1 学历照片不能与录取照片和国家人口库照片或者其他学历照片为 任意同版照片。

2 照片不能使用软件进行合成。

3 照片上传必须要为原图上传,照片不能使用软件修改(如磨皮,改 变五官脸型等)。

### 附:学信网图像采集要求

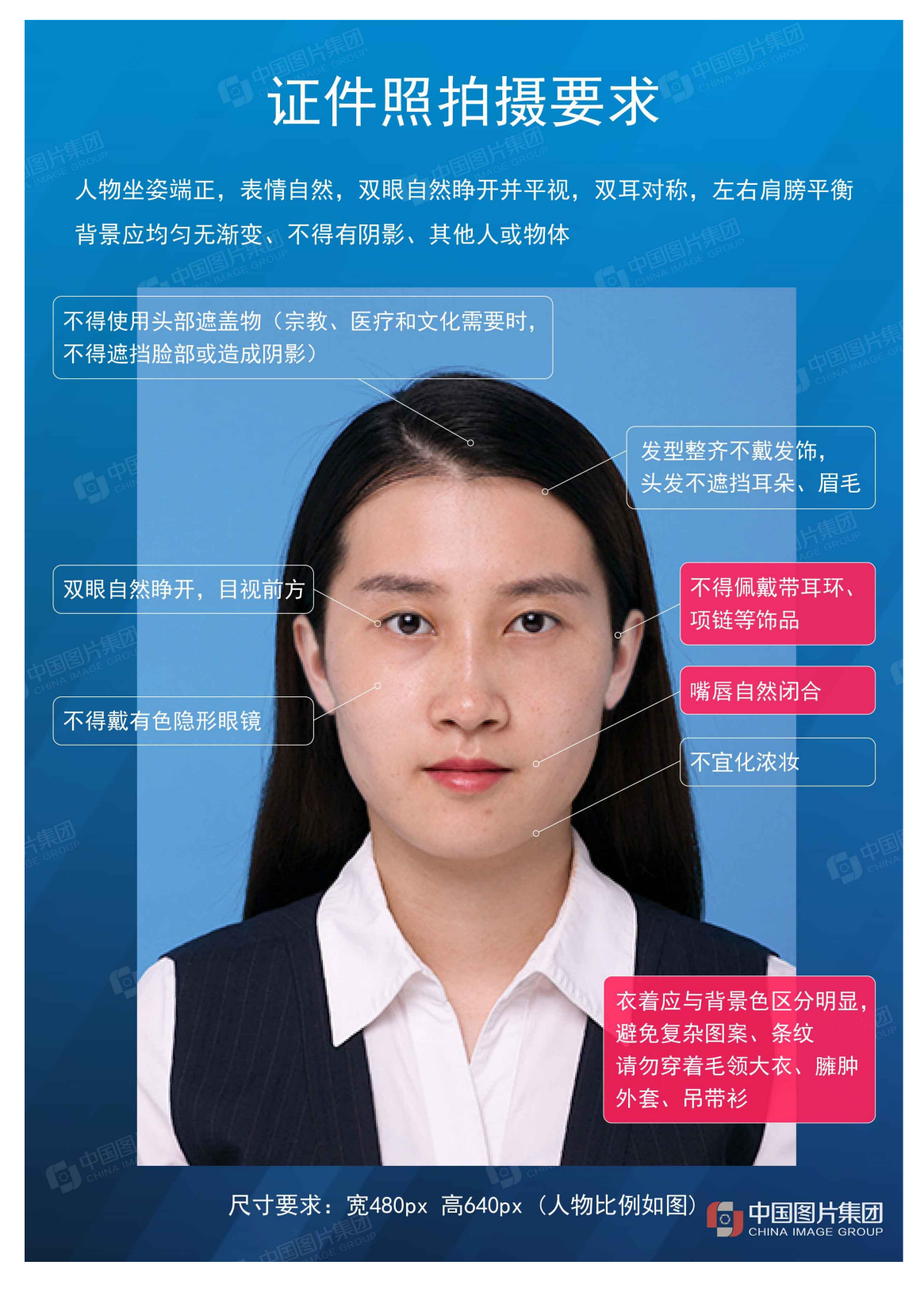

# 一、集中采集-学生用户照片采集流程图

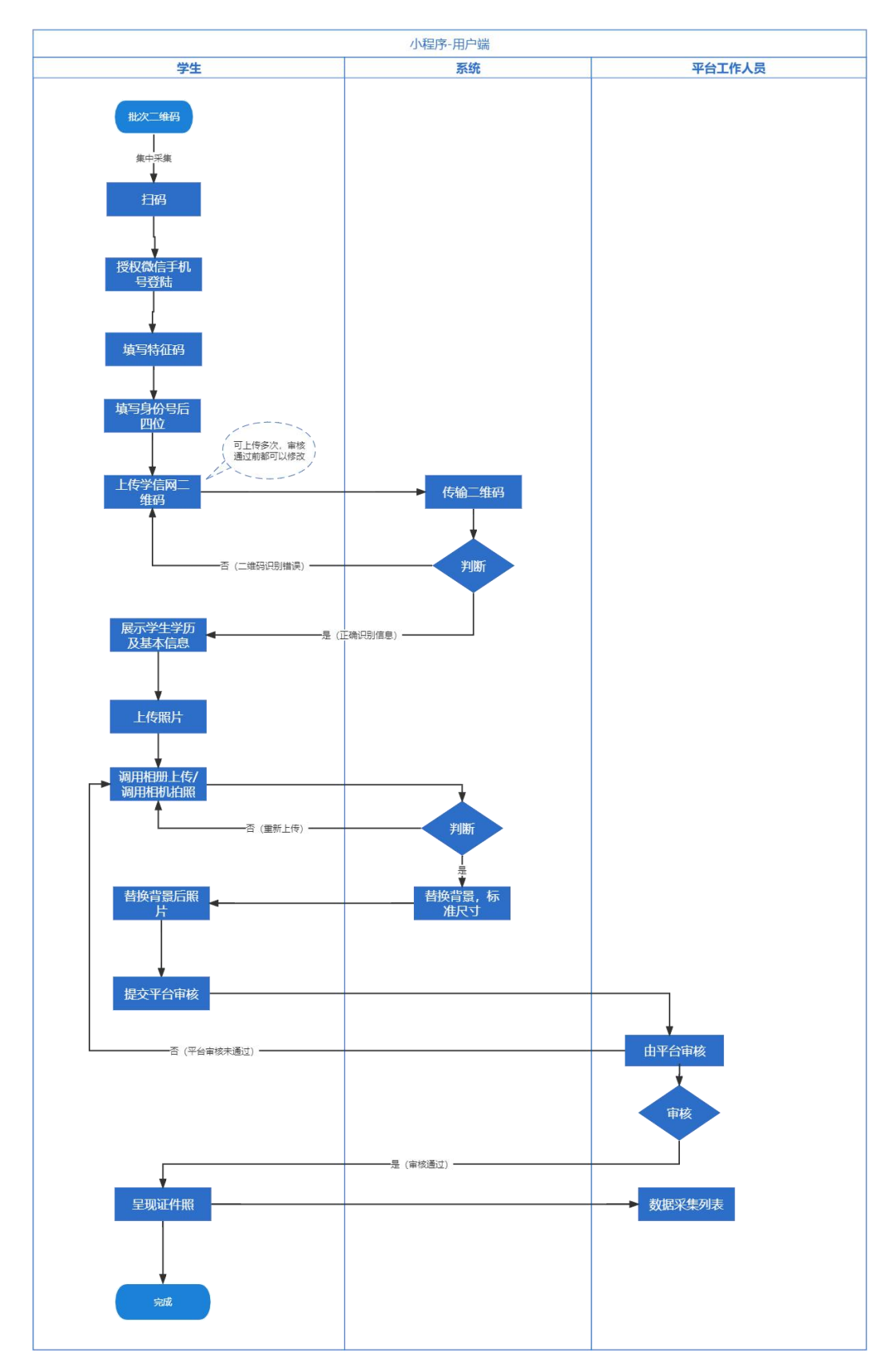

## 二、集中采集-小程序操作界面演示

### 2.1 注册登录

(1)通过二维码或者通过搜索小程序入首页。

小程序二维码**:**

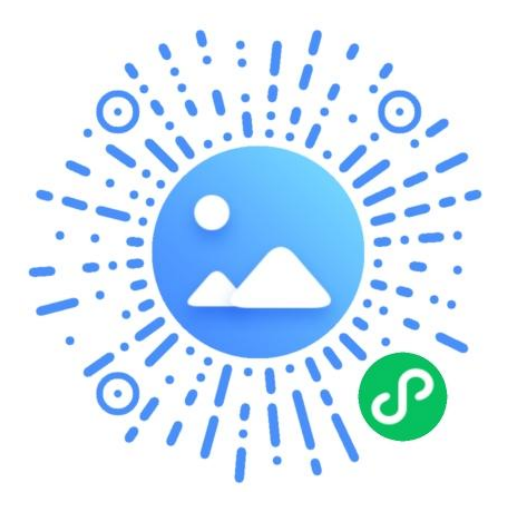

(2)首次进入页面的用户,点击【添加学历】将进入登录界面,点击【微信用户一键登录】, 即可授权手机号登录。

(3)点击【允许】,授权手机登录,即可完成注册流程

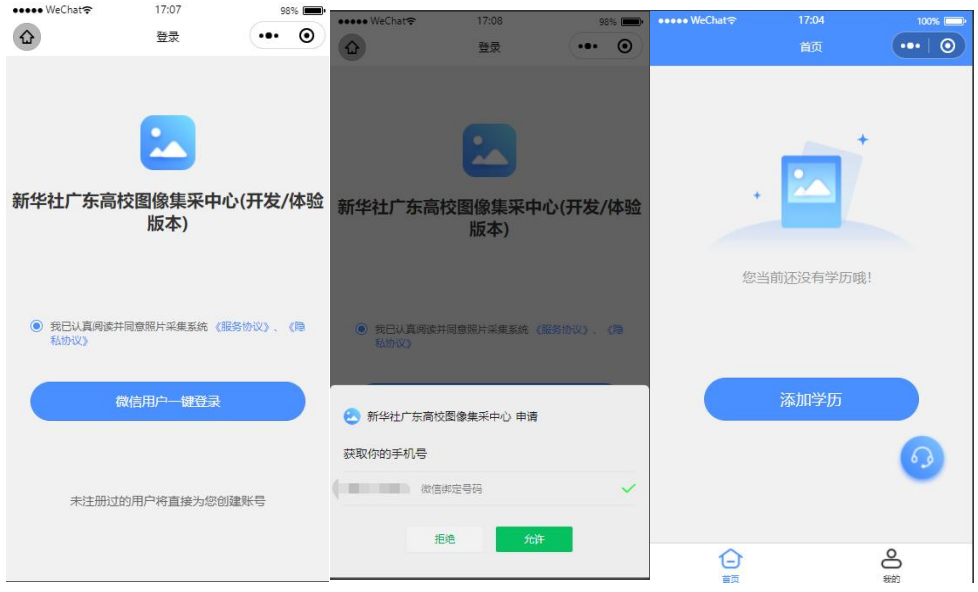

### 2.2 添加学历

(1)点击【添加学历】,即可进入如图所示页面,输入集采特征码确认,输入身份证后 4 位并上传采集码(采集码通过相册,或者拍照上传学信网图像采集码),系统将自动识别, 并获取学生用户基本信息。

(2)支付费用,获取学生基本信息后将会跳转至支付界面,支付成功后将会跳转至上传照 片界面

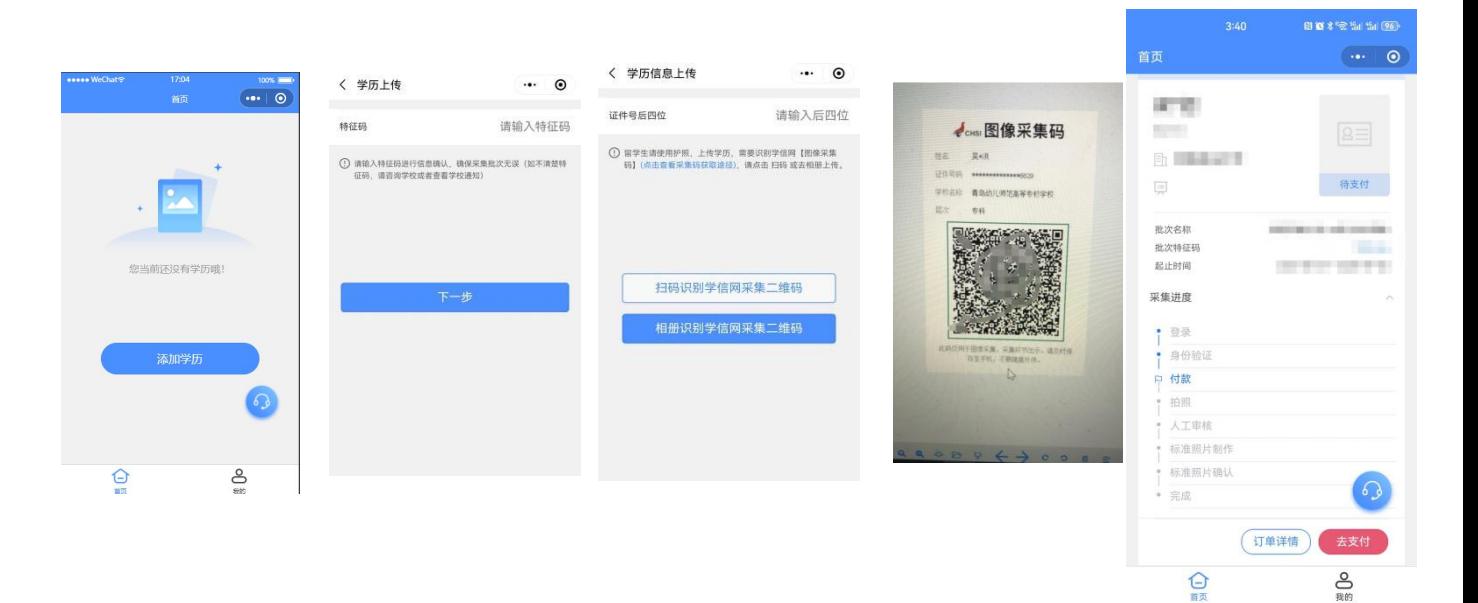

### 2.3 照片上传

(1)点击【去上传】,进入照片上传页面,须按照提示上传符合要求的照片(见后附一);

(2)可以选择相册上传,也可以直接拍照**(**相册上传及手机拍照均有上传照片的格式和要求,

#### 请按照要求上传照片或拍照,见后附二**)**

- (3)直接拍照,需要他人协助,只能用手机后摄像头拍照,确保人像在辅助线框正中位置。
- (4)上传的照片,系统会自动替换背景色,修改照片尺寸;
- (5)照片确认无误后,可以提交审核。

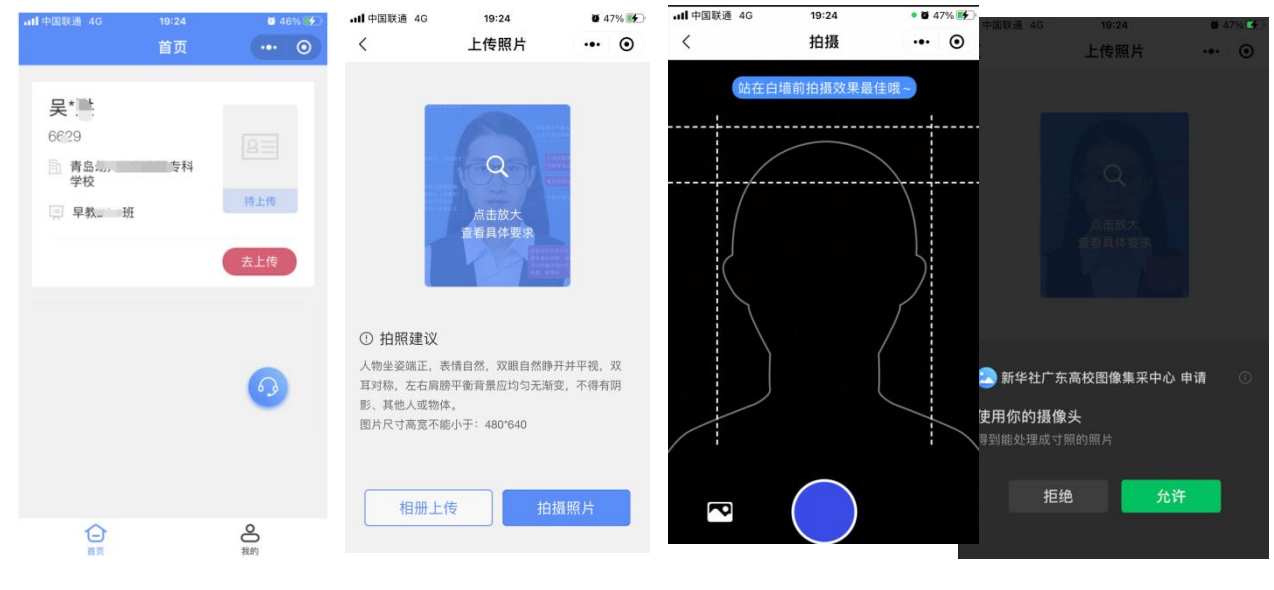

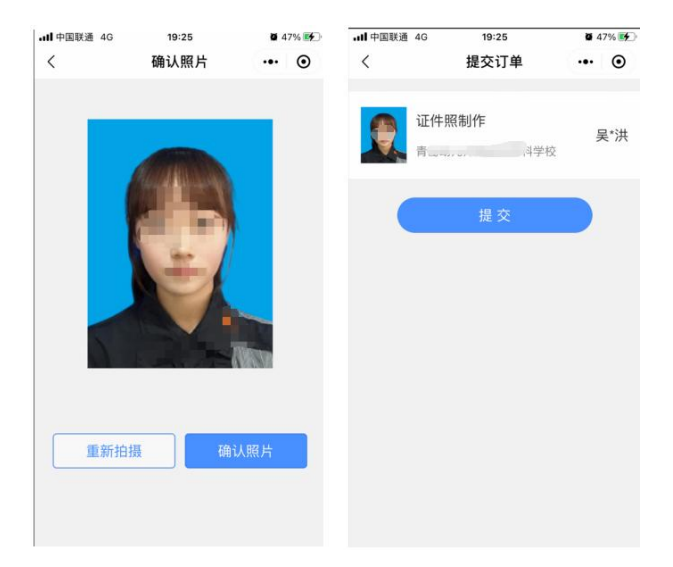

## 附一:学信网图像采集要求

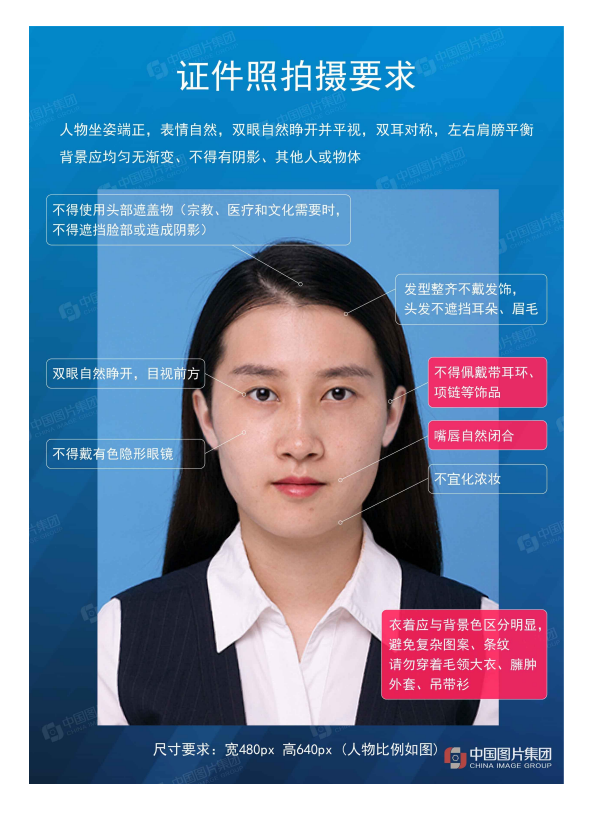

# 附二:上传照片版式要求

演示照片

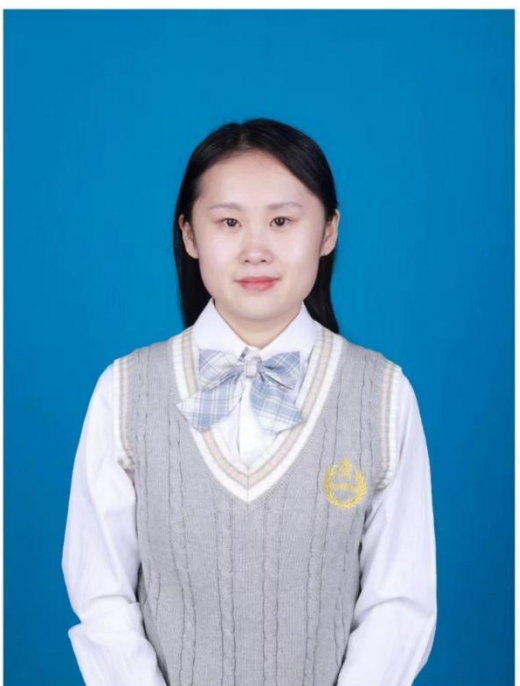

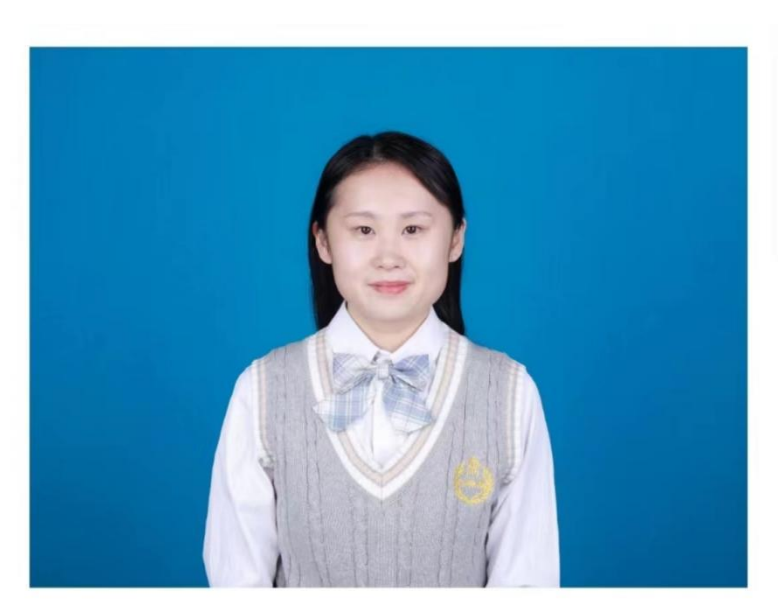

**Address Continued Inc.** 

## 2.4 撤回审核

用户提交照片审核后,在待审核状态下,可以点击【撤回审核】按钮,撤回照片,撤回 后,可以重新拍照上传照片

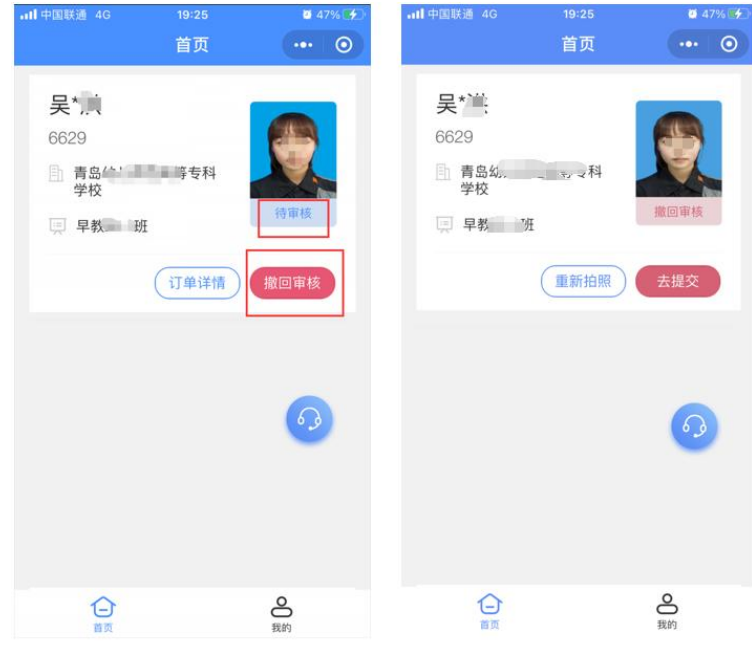

## 2.5 照片修改

照片可能由于不符合标准规划, 人工审核未通过,会提示未通过原因,用户重新上传 照片,注意提示内容,避免再次出现同类问题。

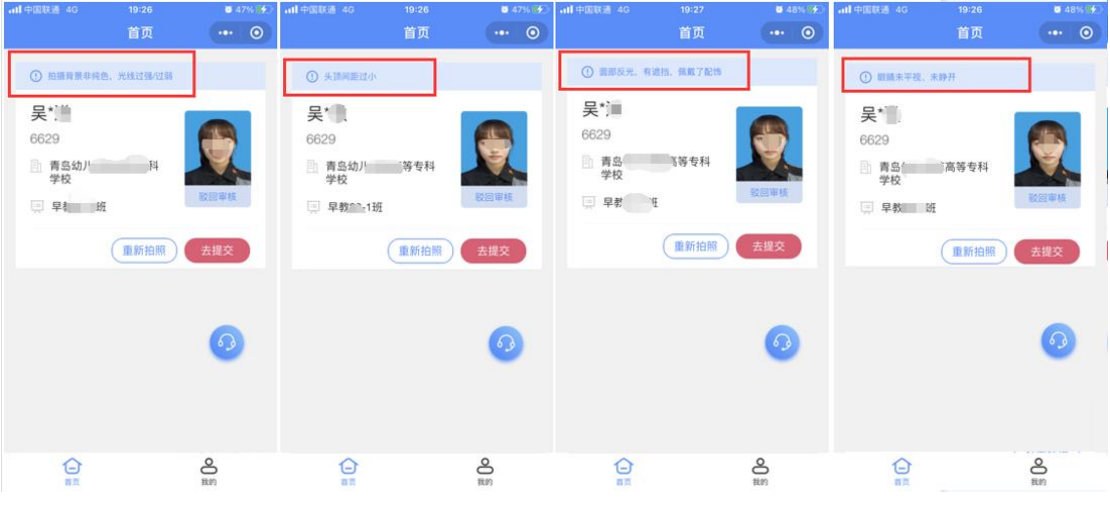

## 2.6 审核通过

用户上传的照片,经过人工审核通过后,状态将改变为待处理,将不能再撤回修改。

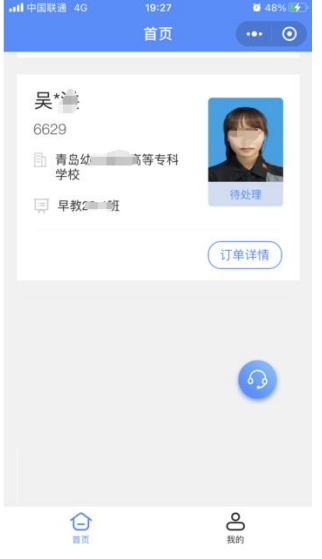

### 2.7 个人中心

- (1)订单管理:可以查看已上传的照片订单;
- (2)地址管理:用于散排照片、加洗照片收件地址;
- (3)加洗照片:可以向平台申请加洗一套相应照片。

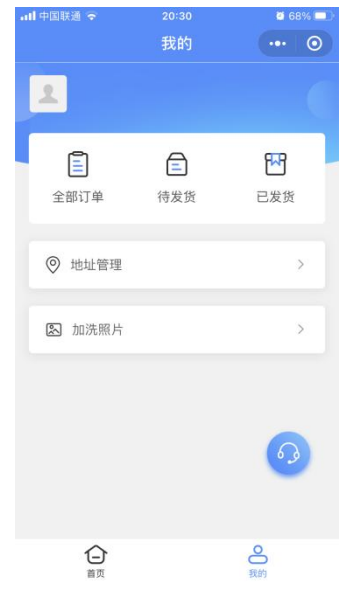

### 2.8 订单管理

(1)查看已上传的照片订单;

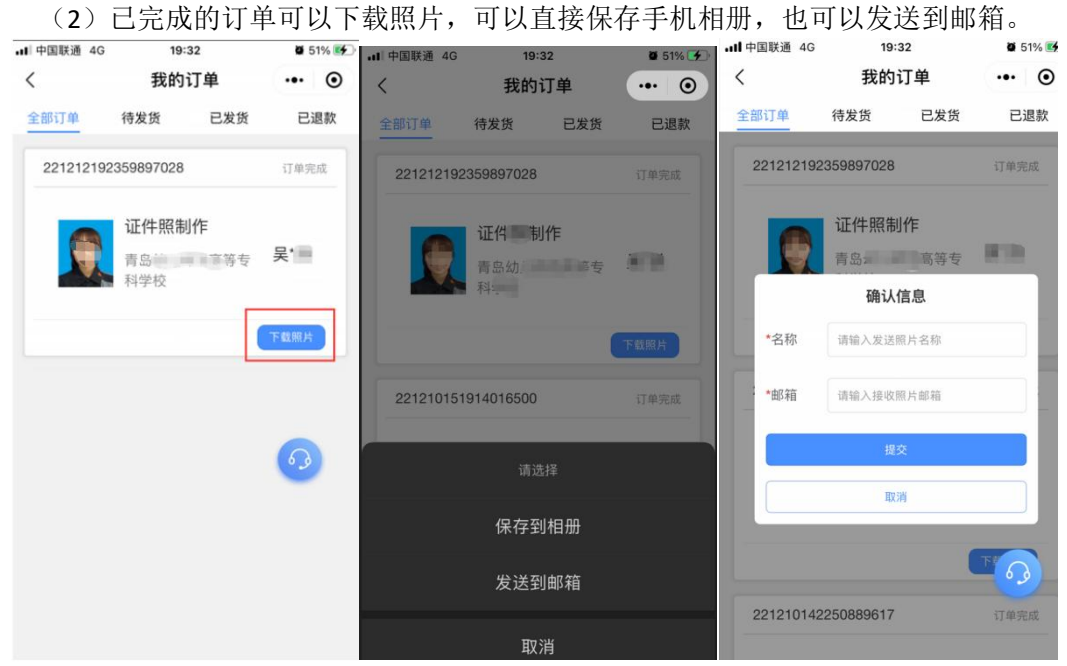

## 2.9 加洗照片

用户如果有额外加洗已采集中照片的需求,可以点击加洗照片;

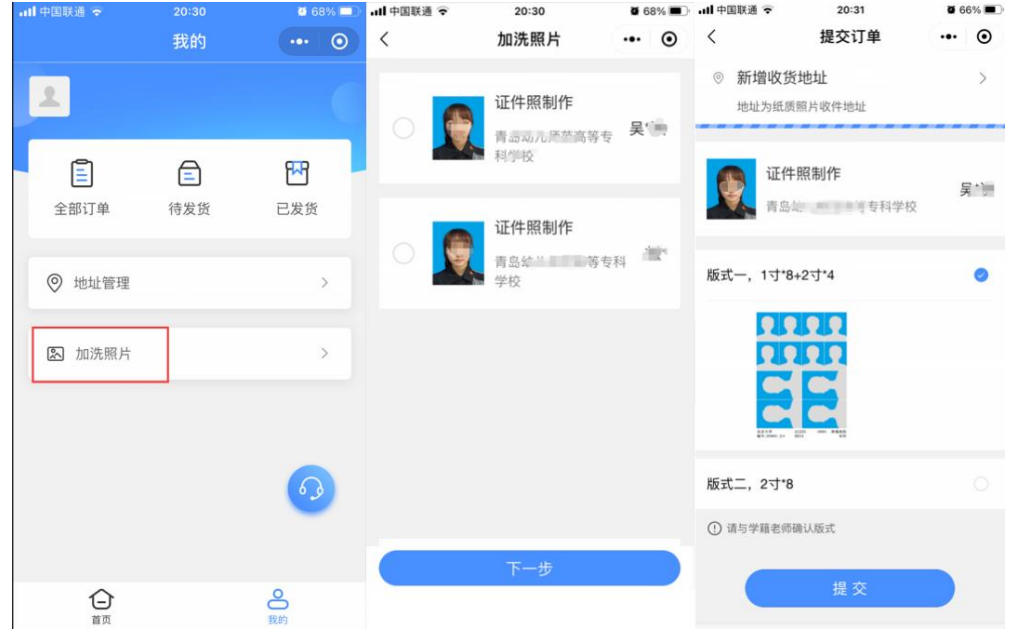